**Escáner HP**  Scanjet 4070 Photosmart

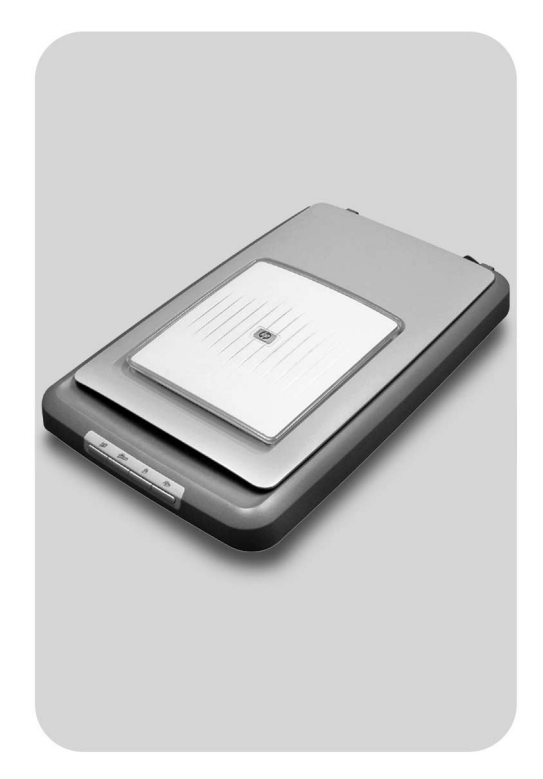

# **Manual del usuario**

**lea esto primero**

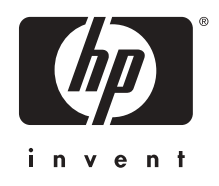

Escáner HP Scanjet 4070 Photosmart

**Manual del usuario** 

#### **Información legal**

#### **Copyright y licencia**

©2004 Copyright Hewlett-Packard Development Company, L.P.

Queda prohibida la reproducción, adaptación o traducción sin previa autorización por escrito, con las excepciones previstas por las leyes de copyright.

La información que aparece en este documento está sujeta a cambios sin notificación previa. Las únicas garantías de los servicios y productos de HP están establecidas en las declaraciones de garantía expresa que acompañan a dichos servicios y productos. No se interpretará ninguna sección de este documento como parte constituyente de una garantía adicional. HP no se responsabiliza de las omisiones ni de los errores técnicos o editoriales presentes en este documento.

#### **Créditos de marcas comerciales**

Adobe y el logotipo de Acrobat ( ) son marcas comerciales o marcas comerciales registradas de Adobe Systems Incorporated en Estados Unidos y/o en otros países o regiones.

Energy Star ( $\ell$ nergy  $\sqrt{\lambda}$ ) es una marca de servicio registrada en EE. UU. de la Agencia para la Protección del Medio Ambiente de Estados Unidos. Microsoft y Windows son marcas comerciales registradas de Microsoft Corporation. Todos los demás nombres de productos mencionados en el presente documento pueden ser marcas comerciales de sus respectivas empresas.

Microsoft y Windows son marcas comerciales registradas de Microsoft Corporation. Todos los demás nombres de productos mencionados en el presente documento pueden ser marcas comerciales de sus respectivas empresas.

# **Contenido**

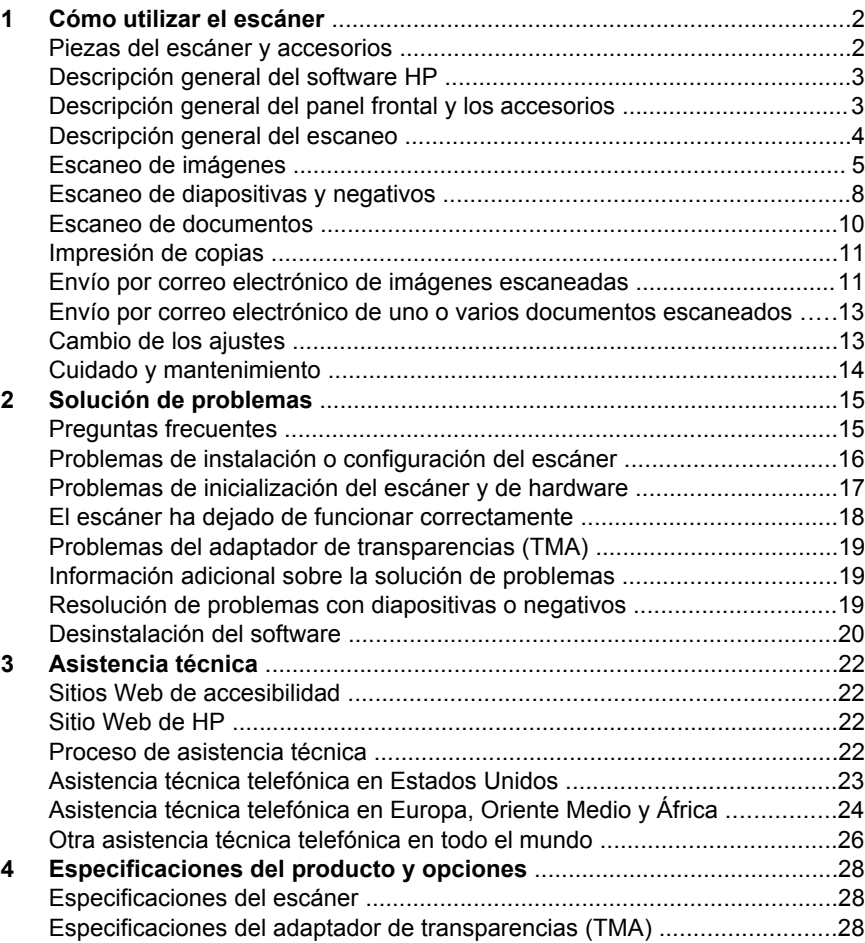

# <span id="page-5-0"></span>**1 Cómo utilizar el escáner**

En este manual se describe el funcionamiento del escáner HP Scanjet 4070 Photosmart, incluidas la utilización del escáner, la asistencia técnica y la solución de problemas de la instalación. Para ver los procedimientos de instalación, consulte el póster de instalación. Para ver los procedimientos del software de escaneo, consulte la ayuda en pantalla de **HP Image Zone**.

Esta sección presenta una descripción general del escáner e información acerca del uso y el mantenimiento del escáner.

**Nota Si ha instalado el software de HP para Windows desde el CD 2**, se producirán las siguientes diferencias entre el software instalado y el software citado en la documentación: **1**) El nombre que aparece es software para fotos e imágenes HP en lugar de HP Image Zone; **2**) El nombre del software de administración de imágenes es Galería de fotos e imágenes HP en vez de HP Image Zone. Además, podrían existir otras diferencias terminológicas entre el software instalado y la documentación.

### **Piezas del escáner y accesorios**

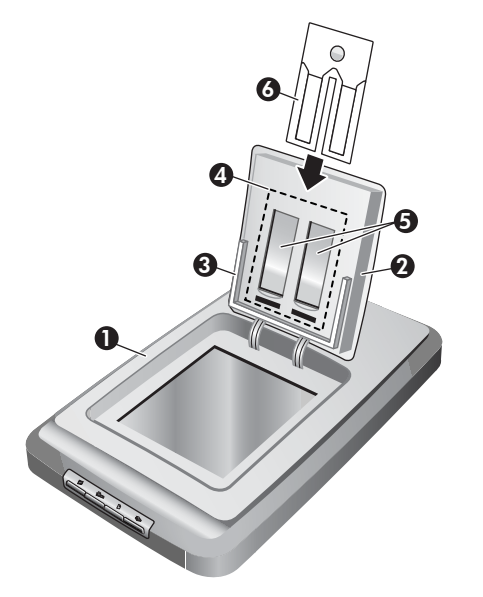

- 1 Escáner
- 2 Puerta para fotografías de HP
- 3 Soporte de fotografías de 4 x 6 pulgadas (10 x 15 cm) para escanear imágenes manualmente
- <span id="page-6-0"></span>4 Adaptador de transparencias (TMA) para escanear diapositivas y negativos de 35 mm
- 5 Soporte de diapositivas de 35 mm
- 6 Soporte de diapositivas de 35 mm

### **Descripción general del software HP**

- El Director HP ofrece acceso rápido a las aplicaciones de software, ajustes predeterminados, estado y ayuda en pantalla para dispositivos HP. Al utilizar el Director HP, puede escanear distintos tipos de originales (imágenes, diapositivas, negativos y documentos), hacer copias, ver e imprimir imágenes o clips de vídeo, visitar el sitio Web de HP Shopping y actualizar el software HP.
- HP Image Zone ofrece herramientas para administrar fotografías estáticas, imágenes escaneadas y clips de vídeo. Puede editar e imprimir fácilmente las imágenes, utilizarlas en varios proyectos y compartirlas con la familia y los amigos.
- Si utiliza el software de escaneo HP, puede escanear elementos tales como imágenes, diapositivas, negativos y documentos y, a continuación, guardarlos o enviarlos a un destino de su elección (por ejemplo, una aplicación de software o un archivo). El software le da la oportunidad de realizar una presentación preliminar de las imágenes antes de que tenga lugar el último escaneo. Al realizar la vista previa, puede ajustar la imagen para lograr el efecto final deseado. El software también le permite ajustar los ajustes de escaneo.
- El software Copia HP envía imágenes escaneadas directamente a la impresora.

Para obtener más información sobre el software HP, consulte la ayuda en pantalla del Director HP. Para acceder a la ayuda en pantalla del Director HP:

- 1 Realice una de las siguientes operaciones:
	- a En el escritorio de Windows, haga doble clic en el icono del Director HP  $(\mathbb{Z})$ .
	- b En la bandeja del sistema, situada en el extremo derecho de la barra de tareas de Windows, haga doble clic en el icono del monitor de procesamiento de imágenes digitales de HP.
	- c En la barra de tareas, haga clic en **Inicio**, seleccione **Programas** o **Todos los programas,** seleccione **HP** y haga clic en **Director**.
- 2 Si ha instalado más de un dispositivo de HP, haga clic en uno de ellos en la lista **Seleccionar dispositivo**.

El Director HP muestra sólo los botones correspondientes al dispositivo seleccionado.

3 Haga clic en el botón **Ayuda**.

### **Descripción general del panel frontal y los accesorios**

Esta sección presenta una descripción general del panel frontal del escáner, el soporte de fotografías y el adaptador de transparencias (TMA).

#### <span id="page-7-0"></span>Capítulo 1

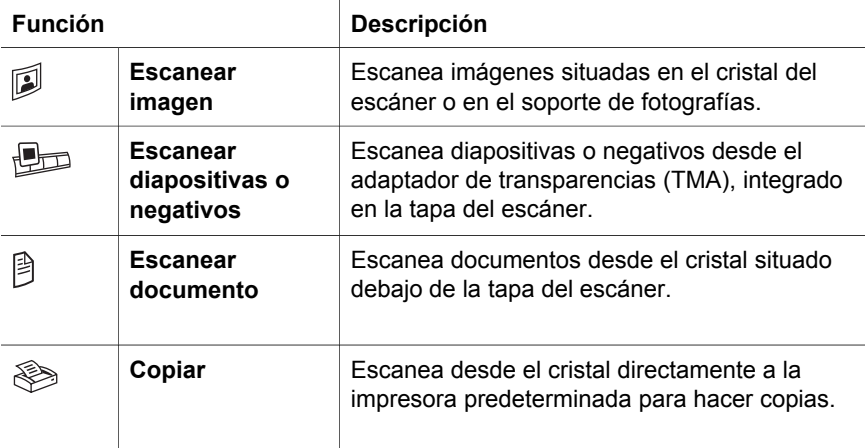

#### **Soporte de fotografías de 4 x 6 pulgadas (10 x 15 cm)**

El escáner HP Scanjet 4070 está equipado con el soporte de fotografías, que hace posible insertar, escanear y retirar varias imágenes de 4 x 6 pulgadas (10 x 15 cm) de manera rápida y sencilla.

Para obtener más información sobre el soporte de fotografías, consulte [Escaneo](#page-9-0) [desde el soporte de fotografías de 4 x 6 pulgadas \(10 x 15 cm\) .](#page-9-0)

#### **Adaptador de transparencias (TMA)**

Puede utilizar el adaptador de transparencias (TMA) para escanear negativos y diapositivas de 35 mm.

Para obtener más información sobre el adaptador de transparencias, consulte [Escaneo de diapositivas y negativos .](#page-11-0)

### **Descripción general del escaneo**

- **Nota** Los usuarios de Macintosh deben consultar la ayuda en pantalla del software HP Image Zone para obtener más información sobre los procedimientos de escaneo.
- **Sugerencia** Una resolución alta sólo es necesaria si intenta aumentar el tamaño de imágenes muy pequeñas (por ejemplo, al escanear una imagen del tamaño de un sello, o al escanear negativos de 35 mm o diapositivas en color que desea ampliar al tamaño A4). En la mayoría de los casos, conseguirá resultados óptimos si utiliza la resolución de escaneo apropiada para el uso que desea dar a las imágenes. Si se utiliza una resolución más alta de lo necesario para escanear, sólo se conseguirá aumentar el tamaño de archivo, disminuir la velocidad de impresión y, en algunos casos, es posible que no se pueda imprimir la imagen en una impresora determinada. Para obtener más información, abra el software Director HP, seleccione el escáner en la lista **Seleccionar dispositivo** y haga clic en **Ayuda**. Por último, consulte la ayuda

en pantalla del **escáner HP Scanjet** en la ayuda de HP Image Zone.

<span id="page-8-0"></span>Puede iniciar el escaneo de tres maneras:

**Escaneo desde los botones del panel frontal del escáner** 

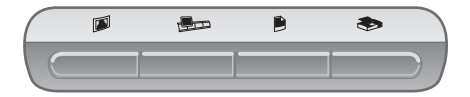

Los botones del panel frontal del escáner proporcionan accesos directos a las funciones de escaneo más frecuentes, como el escaneo de imágenes, diapositivas, negativos y documentos. En este manual se incluyen las descripciones sobre cómo utilizar los botones del panel frontal (consulte [Descripción general del panel frontal y los accesorios \)](#page-6-0).

#### **Escaneo desde el Director HP**

Utilice el software Director HP si desea tener un mayor control sobre el escaneo, por ejemplo, si desea ver una presentación preliminar de la imagen antes del escaneo final.

Para iniciar el software Director HP, haga doble clic en el icono del **Director HP** ( $\mathbf{A}$ ) del escritorio. Aparece la ventana del **Director HP**. En esta ventana puede escanear, ver o imprimir imágenes, utilizar la ayuda en línea, etc.

Si el icono del **Director HP** (@) no está en el escritorio, vaya al menú **Inicio**, seleccione **Programas** o **Todos los programas**, seleccione **HP** y haga clic en el **Director HP**.

#### ● **Escaneo desde otras aplicaciones**

Puede exportar una imagen directamente a un archivo abierto en una aplicación si ésta es compatible con TWAIN o WIA. Por lo general, la aplicación es compatible si incluye una opción del tipo Adquirir, Escanear o Importar nuevo objeto. Si no está seguro de si la aplicación es compatible o de qué opción debe utilizar, consulte la documentación de dicha aplicación.

### **Escaneo de imágenes**

- [Escaneo desde el soporte de fotografías de 4 x 6 pulgadas \(10 x 15 cm\)](#page-9-0)
- [Escaneo de imágenes de una medida distinta a 4 x 6 pulgadas \(10 x 15 cm\)](#page-10-0)
- [Escaneo de varias imágenes de una vez](#page-10-0)

**Nota** Los usuarios de Macintosh deben consultar la ayuda en pantalla del software HP Image Zone para obtener más información sobre los procedimientos de escaneo.

Para simplificar el escaneo, el software no le pregunta si desea ver una presentación preliminar de la imagen cuando utiliza el botón **Escanear imagen** ( $\mathbb{D}$ ) situado en la parte frontal del escáner. Si desea obtener una presentación preliminar de la imagen escaneada, inicie el escaneo desde el <span id="page-9-0"></span>Director HP o cambie los ajustes del botón. Para cambiar los ajustes del botón del escáner, consulte [Cambio de los ajustes .](#page-16-0)

El software de escaneo HP puede corregir sus imágenes automáticamente o restaurar colores deteriorados en fotografías antiguas. Para activar o desactivar la corrección de imágenes, seleccione **Corregir fotografías automáticamente** en el menú **Básico** del software de escaneo HP y, a continuación, elija las opciones que desee. Para corregir fotografías automáticamente, debe activarse el ajuste Presentación preliminar correspondiente al botón **Escanear imagen** ( $\mathbb{D}$ ) situado en la parte frontal del escáner. También puede escanear la imagen con el software Director HP. Consulte [Cambio de los ajustes](#page-16-0) para activar Presentación preliminar.

#### **Escaneo desde el soporte de fotografías de 4 x 6 pulgadas (10 x 15 cm)**

El soporte de fotografías constituye un método rápido y cómodo para escanear varias fotografías. El soporte de fotografías tiene capacidad para un máximo de 12 imágenes. Las imágenes se colocan de manera segura para lograr una distribución consistente durante el escaneo. El soporte de fotografías sólo acepta fotografías que cumplan con las siguientes especificaciones:

- Imágenes estándar de 4 x 6 pulgadas (10 x 15 cm)
- Soporte en buen estado (que no sea frágil ni haya sido usado)
- Soporte sin pegamento, cinta adhesiva u otro material adherente

Si la fotografía que desea escanear en el soporte de fotografías no se ciñe a estas especificaciones, coloque la fotografía en el cristal del escáner situado debajo de la puerta para fotografías de HP o debajo de la tapa del escáner.

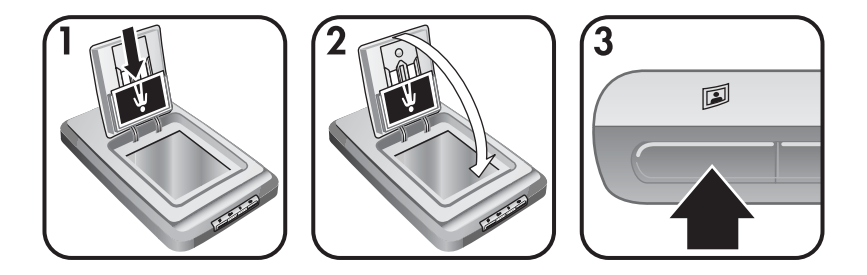

**Sugerencia** Antes de colocar fotografías en el soporte de fotografías, sepárelas para asegurarse de que no se peguen y, a continuación, vuelva a apilarlas.

- 1 Coloque una pila (hasta 12) de fotografías de 4 x 6 pulgadas (10 x 15 cm) en el soporte de fotografías. Las fotografías deberán mirar a usted con la parte superior orientada hacia abajo.
- 2 Cierre la puerta para fotografías de HP.
- 3 Pulse el botón **Escanear imagen** ( $\mathbb{D}$ ) situado en la parte frontal del escáner.
- 4 Si es necesario, siga las instrucciones que aparecen en la pantalla para finalizar el escaneo.

<span id="page-10-0"></span>5 Abra la **puerta para fotografías de HP**, retire la fotografía que acaba de escanear, cierre la **puerta para fotografías de HP** y continúe el escaneo hasta que haya finalizado.

Cada imagen escaneada aparece en el software HP Image Zone.

#### **Escaneo de imágenes de una medida distinta a 4 x 6 pulgadas (10 x 15 cm)**

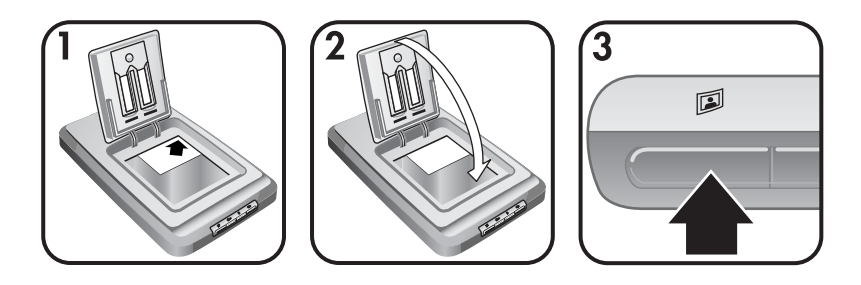

- 1 Coloque el original hacia abajo en la esquina superior derecha del cristal situado debajo de la puerta para fotografías de HP, como muestra la marca de referencia de la esquina  $(\wedge)$  del escáner.
	- **Sugerencia** Si la imagen no encaja en el cristal situado debajo de la puerta para fotografías de HP, levante la tapa del escáner y sitúe la imagen en la esquina superior derecha del cristal del escáner como muestra la marca de referencia de la esquina (回) del escáner.
- 2 Cierre la puerta para fotografías de HP o la tapa del escáner.
- 3 Pulse el botón **Escanear imagen** ( $\mathbb{D}$ ) situado en la parte frontal del escáner.
- 4 Si es necesario, siga las instrucciones que aparecen en la pantalla para finalizar el escaneo.

La imagen escaneada aparece en el software HP Image Zone.

#### **Escaneo de varias imágenes de una vez**

Puede escanear varias imágenes al mismo tiempo desde el cristal del escáner.

- **Nota** El ajuste Presentación preliminar correspondiente al botón **Escanear imagen** (**I**) debe estar desactivado para escanear varias imágenes de una vez. Generalmente el ajuste Presentación preliminar ya se encuentra desactivado. Para cambiar el ajuste Presentación preliminar correspondiente al botón **Escanear imagen** ( $\mathbb{D}$ ), consulte [Cambio de los](#page-16-0) [ajustes](#page-16-0) .
- 1 Coloque las imágenes originales en cada esquina del cristal del escáner dejando un mínimo de 1/4 de pulgada (6,35 mm) entre las imágenes.

**Sugerencia** Una vez escaneadas las imágenes, puede rotarlas en el software HP Image Zone.

2 Cierre la tapa del escáner.

- <span id="page-11-0"></span>3 Haga clic en el botón **Escanear imagen** (<sup>2</sup>) situado en la parte frontal del escáner.
- 4 Siga las instrucciones que aparezcan en pantalla.

Cada imagen escaneada aparece en el software HP Image Zone como una imagen separada.

### **Escaneo de diapositivas y negativos**

- Sugerencias para escanear diapositivas y negativos
- Escaneo de diapositivas
- [Escaneo de negativos](#page-12-0)

#### **Sugerencias para escanear diapositivas y negativos**

- Para escanear una transparencia que se haya utilizado con un retroproyector, sitúe la transparencia sobre el cristal del escáner, coloque una hoja blanca de papel encima de la transparencia y escanee del modo habitual.
- Al escanear un negativo o diapositiva de 35 mm, el software del escáner aumenta automáticamente la imagen hasta 4 x 6 pulgadas (10 x 15 cm) aproximadamente. Si quiere que la imagen final sea mayor o menor, utilice la herramienta **Redimensionar** del software del escáner para configurar la escala de acuerdo con el tamaño deseado; el escaneo se realizará a la resolución y la ampliación adecuadas para el tamaño elegido.
- Para escanear negativos o diapositivas de 35 mm utilizando el TMA, pulse el botón **Escanear diapositivas o negativos** ( ) situado en la parte frontal del escáner.

#### **Escaneo de diapositivas**

El adaptador de transparencias (TMA) le permite escanear hasta cuatro diapositivas (dos en cada lado del soporte de diapositivas) de una vez.

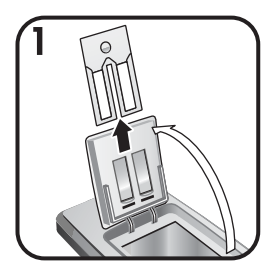

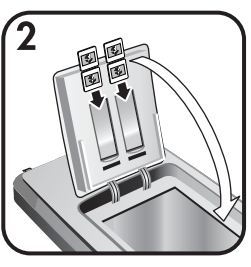

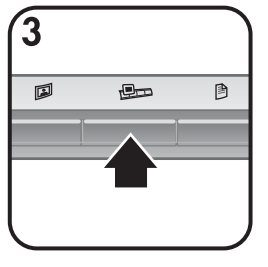

- 1 Abra la puerta para fotografías de HP y retire el soporte de tiras de negativos, si hubiera, del soporte de diapositivas.
- 2 Coloque un máximo de dos diapositivas de 35 mm en cada lado del soporte de diapositivas situado detrás del soporte de fotografías y cierre la puerta para fotografías de HP. Las partes superior y frontal de las diapositivas deben mirar hacia abajo y hacia usted respectivamente.

<span id="page-12-0"></span>3 Pulse el botón **Escanear diapositivas o negativos** ( $\mathbb{E}$ p) situado en la parte frontal del escáner.

El resultado del escaneo se muestra en el software HP Image Zone. Si se detectan varias áreas de selección, las selecciones se muestran como imágenes escaneadas por separado.

- **Nota** El ajuste Presentación preliminar correspondiente al botón **Escanear diapositivas o negativos** ( $\bigcirc$ ) debe estar desactivado para escanear varias imágenes de una vez. Generalmente el ajuste Presentación preliminar ya se encuentra desactivado. Para cambiar el ajuste Presentación preliminar correspondiente al botón **Escanear** diapositivas o negativos (**D**<sub>D</sub>), consulte [Cambio de los ajustes](#page-16-0) .
- 4 Al acabar, retire las diapositivas del soporte de diapositivas.

#### **Escaneo de negativos**

Puede colocar dos tiras de negativos en el soporte de negativos y escanear los dos primeros fotogramas de cada tira a la vez.

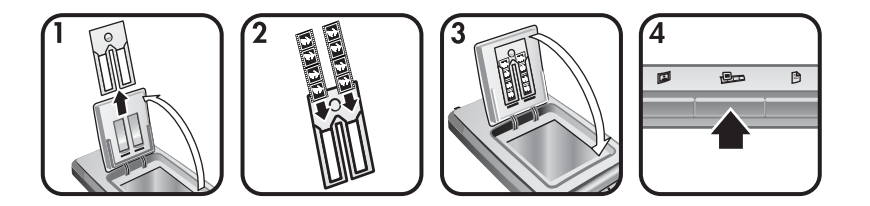

- 1 Abra la puerta para fotografías de HP y retire el soporte de negativos, si hubiera, del soporte de diapositivas.
- 2 Coloque una tira de negativos en uno u ambos lados del soporte de negativos, de modo que el lado brillante mire hacia usted.

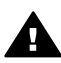

**Precaución** Los negativos se dañan con facilidad. Tóquelos sólo por los bordes.

- 3 Vuelva a insertar el soporte de negativos en el soporte de diapositivas y cierre la puerta para fotografías de HP.
- 4 Pulse el botón **Escanear diapositivas o negativos** (**Domación de la** parte frontal del escáner.

El resultado del escaneo se muestra en el software HP Image Zone. Si se detectan varias áreas de selección, las selecciones se muestran como imágenes escaneadas por separado.

- <span id="page-13-0"></span>**Nota** El ajuste Presentación preliminar correspondiente al botón **Escanear** diapositivas o negativos ( $\text{Im}$ ) debe estar desactivado para escanear varias imágenes de una vez. Generalmente el ajuste Presentación preliminar ya se encuentra desactivado. Para cambiar el ajuste Presentación preliminar correspondiente al botón **Escanear** diapositivas o negativos (**D**p), consulte [Cambio de los ajustes](#page-16-0) .
- 5 Al acabar, retire la tira de negativos. Vuelva a colocar el soporte de tiras de negativos en el soporte de diapositivas para guardarlo.

### **Escaneo de documentos**

Puede escanear uno o varios documentos en un archivo o aplicación de software por medio del botón **Escanear documento** (<sup>8</sup>) situado en la parte frontal del escáner.

1 Coloque el original hacia abajo en la esquina superior derecha del cristal del escáner, como muestra la marca de referencia de la esquina ( $\lbrack\!\lbrack\!\lbrack\!\rbrack\!\rbrack$ ) del escáner.

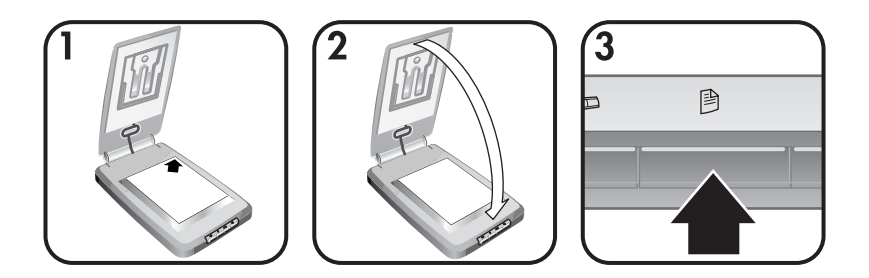

- 2 Cierre la tapa del escáner.
- 3 Pulse el botón **Escanear documento** (<sup>8</sup>) situado en la parte frontal del escáner.
- 4 Seleccione las opciones de escaneo de documentos, incluida la especificación de un destino para el resultado del escaneo.
- 5 Siga las instrucciones que aparezcan en pantalla para finalizar el escaneo o para escanear documentos adicionales.

Cuando haya acabado, todos los documentos escaneados aparecerán en el destino seleccionado (por ejemplo, una aplicación de software o un archivo).

### <span id="page-14-0"></span>**Impresión de copias**

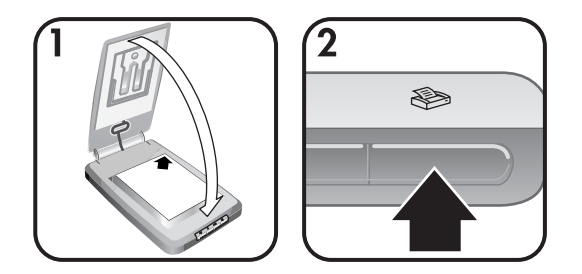

Utilice el botón **Copiar** ( $\gg$ ) para escanear un documento original y enviarlo directamente a la impresora para realizar copias.

- 1 Coloque el original hacia abajo en la esquina superior derecha del cristal del escáner, como muestran las marcas de referencia del escáner, y cierre la tapa.
- 2 Pulse el botón **Copiar** () del escáner. Aparece un mensaje que muestra el estado de la copia.
- 3 Si quiere aumentar el número de copias, aclararlas u oscurecerlas, reducirlas o agrandarlas, o cambiar los ajustes de la impresora, haga clic en la opción **Cancelar** del cuadro de diálogo **Copia en curso**. Entonces podrá realizar cambios en los ajustes del software **Copia HP**.

También puede hacer copias desde el **Director HP**. Para obtener más información, consulte la ayuda en pantalla del software **HP Image Zone**.

### **Envío por correo electrónico de imágenes escaneadas**

- Envío por correo electrónico de una imagen escaneada con HP Instant Share
- [Envío por correo electrónico de imágenes escaneadas como archivos](#page-15-0) adiuntos

Puede escanear una o varias imágenes con el escáner HP y enviarlas por correo electrónico de dos maneras:

- Mediante HP Instant Share
- Envío por correo electrónico de imágenes escaneadas como archivos adiuntos
- **Nota** También puede enviar por correo electrónico diapositivas y negativos. Consulte [Escaneo de diapositivas y negativos .](#page-11-0)

#### **Envío por correo electrónico de una imagen escaneada con HP Instant Share**

Puede realizar fácilmente las siguientes acciones 1) enviar un correo electrónico con vistas en miniatura y enlaces a las imágenes almacenadas en un sitio Web seguro de HP – esto suprime la necesidad de adjuntar archivos; 2) cargar imágenes en el sitio Web de fotografías HP para crear álbumes de fotografías en línea; y 3) solicitar copias de calidad profesional desde el sitio Web de un

<span id="page-15-0"></span>colaborador HP. (No todos los servicios están disponibles en todas las regiones o para todos los sistemas operativos.)

- 1 Coloque el original en el soporte de fotografías o hacia abajo en la esquina superior derecha del cristal situado debajo de la puerta para fotografías de HP, como muestra la marca de referencia de la esquina  $(\wedge)$  del escáner.
	- **Sugerencia** Si la imagen no encaja en el cristal situado debajo de la puerta para fotografías de HP, levante la tapa del escáner y sitúe la imagen en la esquina superior derecha del cristal del escáner como muestra la marca de referencia de la esquina (回) del escáner.
- 2 Cierre la puerta para fotografías de HP o la tapa del escáner.
- 3 Pulse el botón **Escanear imagen** (**1**).

El resultado del escaneo se muestra en el software HP Image Zone. Si se detectan varias áreas de selección, las selecciones se muestran como imágenes escaneadas por separado.

- 4 Seleccione una o varias imágenes en el software **HP Image Zone**.
- 5 Haga clic en **A correo electrónico** y siga las instrucciones que aparezcan en pantalla.

#### **Envío por correo electrónico de imágenes escaneadas como archivos adjuntos**

- 1 Coloque el original en el soporte de fotografías o hacia abajo en la esquina superior derecha del cristal situado debajo de la puerta para fotografías de HP, como muestra la marca de referencia de la esquina  $(\le)$  del escáner.
	- **Sugerencia** Si la imagen no encaja en el cristal situado debajo de la puerta para fotografías de HP, levante la tapa del escáner y sitúe la imagen sobre el cristal del escáner como muestra la marca de referencia de la esquina ( $\circ$ ) del escáner.
- 2 Cierre la puerta para fotografías de HP o la tapa del escáner.
- 3 Pulse el botón **Escanear imagen** (2).

El resultado del escaneo se muestra en el software HP Image Zone. Si se detectan varias áreas de selección, las selecciones se muestran como imágenes escaneadas por separado.

- 4 Seleccione una o varias imágenes en el software **HP Image Zone**.
- 5 Haga clic en el **menú Selecciones** situado debajo de las imágenes.

Aparece un cuadro de diálogo que muestra una lista de destinos para las imágenes.

6 Seleccione la aplicación de correo electrónico en la lista de destinos y haga clic en **Aceptar**.

Se inicia el software de correo electrónico y se abre un nuevo mensaje de correo electrónico (con las imágenes seleccionadas adjuntas).

- 7 Complete la dirección de correo electrónico, el asunto y escriba una nota.
- 8 Envíe el correo electrónico de la manera habitual.

### <span id="page-16-0"></span>**Envío por correo electrónico de uno o varios documentos escaneados**

- 1 Coloque el original hacia abajo en la esquina superior derecha del cristal del escáner, como muestra la marca de referencia de la esquina ([9]) del escáner.
- 2 Cierre la tapa del escáner.
- 3 Haga clic en el botón **Escanear documento** (**A)** situado en la parte frontal del escáner.
- 4 Seleccione la aplicación de correo electrónico en la lista de destinos y haga clic en **Aceptar**.

Si la aplicación de correo electrónico no aparece en la lista de destinos, seleccione **Guardar en archivo** y adjunte a continuación el archivo a un mensaje de correo electrónico.

### **Cambio de los ajustes**

Puede personalizar algunas funciones del escáner HP Scanjet, como por ejemplo, los ajustes de los botones del panel frontal, la presentación preliminar de imágenes y otras preferencias.

Cambie los ajustes desde el software Director HP.

Cuando se utilizan los botones del escáner situados en la parte frontal del escáner o el software Director HP, el escáner utiliza los ajustes optimizados para el tipo de original escaneado, como por ejemplo una imagen. Puede cambiar todos los ajustes de escaneo desde el menú **Configuración** del software Director HP, incluidos los ajustes de los botones, las preferencias de escaneo, etc. Para cambiar los ajustes, inicie el software Director HP y haga clic en **Configuración**.

- **Activación y desactivación de la presentación preliminar de imágenes**
	- **Nota** Los usuarios de Macintosh deben consultar la ayuda en pantalla del software Director HP para obtener información sobre la activación y desactivación de la presentación preliminar.
- 1 Haga doble clic en el icono del **Director HP** (@) del escritorio. O, en la barra de tareas, haga clic en **Inicio**, seleccione **Programas** o **Todos los programas,** seleccione **HP** y haga clic en el **Director HP**.
- 2 Una vez abierto el Director HP, compruebe que el escáner está seleccionado en la lista **Seleccionar dispositivo**.
- 3 En el menú **Configuración**, seleccione **Preferencias de escaneo** y haga clic en el **Configuración de botones**. **Se abre el cuadro de diálogo Configuración de botones**, que dispone de una ficha para cada botón configurable.
- 4 Haga clic en la ficha que se corresponda con el botón que quiere configurar.
- 5 Seleccione o deseleccione el ajuste del botón de presentación preliminar correspondiente a ese botón.
- 6 Cuando se encuentre satisfecho con los ajustes, haga clic en **Aceptar**.

### <span id="page-17-0"></span>**Cuidado y mantenimiento**

Limpie el escáner de vez en cuando para garantizar un rendimiento óptimo. El nivel de cuidado necesario depende de varios factores, como el nivel de uso y el entorno. Debe realizar una limpieza rutinaria según sea necesario.

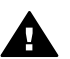

**Precaución** No coloque en el escáner elementos angulosos, ya que el escáner podría resultar dañado. Antes de colocar un elemento sobre el cristal del escáner, asegúrese de que éste no está impregnado de pegamento húmedo, líquido corrector o cualquier otra sustancia que pueda traspasar al cristal.

#### ● **Limpieza del cristal del escáner**

Desconecte el cable USB y el cable de alimentación del escáner.

Limpie el cristal con un paño suave sin pelusa humedecido con limpiacristales. A continuación, seque el cristal con un paño seco, suave sin pelusa.

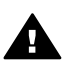

**Precaución** Utilice sólo limpiacristales. No utilice abrasivos, acetona, benceno ni tetracloruro de carbono, ya que podrían dañar el cristal del escáner. No utilice alcohol de isopropilo, ya que podría rayar el cristal.

No pulverice el limpiacristales directamente sobre el cristal. Si se aplica demasiado limpiacristales, éste puede verterse por los bordes y dañar el escáner.

Cuando haya terminado, vuelva a conectar el cable USB y el cable de alimentación al escáner.

**Nota** Para obtener instrucciones sobre cómo limpiar la parte inferior del cristal del escáner, visite [www.hp.com/support.](http://www.hp.com/support)

#### ● **Limpieza del adaptador de transparencias (TMA)**

Limpie el TMA con un paño suave y seco. Si fuera necesario, rocíe ligeramente el paño con limpiacristales y limpie el TMA.

# <span id="page-18-0"></span>**2 Solución de problemas**

Esta sección contiene soluciones para posibles problemas del escáner y el adaptador de transparencias (TMA).

### **Preguntas frecuentes**

Esta sección proporciona información sobre preguntas comunes, así como respuestas a las mismas.

- ¿Cómo se prueba el hardware del escáner si es posible que tenga algún problema?
- ¿Cómo se apaga la lámpara?
- [¿Cómo se apaga el escáner?](#page-19-0)
- [¿Cómo se resuelven los problemas derivados del escaneo de documentos](#page-19-0) [o texto?](#page-19-0)

#### **¿Cómo se prueba el hardware del escáner si es posible que tenga algún problema?**

- 1 Desconecte el cable USB y el cable de alimentación del escáner.
- 2 Asegúrese de que el cable de alimentación del escáner está todavía conectado a la fuente de alimentación.
- 3 Al volver a conectar el cable de alimentación al escáner, pulse los botones **Escanear imagen** ( $\mathbb{D}$ ) y **Escanear diapositivas o negativos** ( $\mathbb{D}$ ) de la parte frontal del escáner a la vez.

El carro del escáner debería avanzar. La lámpara del escáner parpadeará seis veces. Entonces, el carro del escáner debería retroceder.

4 Desconecte el cable de alimentación para finalizar la prueba.

#### **¿Cómo se apaga la lámpara?**

La lámpara del escáner debe apagarse automáticamente tras un periodo de inactividad (aproximadamente 14 minutos). Si no se apaga automáticamente, realice el siguiente procedimiento:

- 1 En el **Director HP**, haga clic en **Configuración**.
- 2 Seleccione **Preferencias de escaneo**.
- 3 Seleccione **Preferencias de escaneo**.
- 4 Haga clic en la ficha **Calidad Velocidad**.
- 5 Desactive el **tiempo de espera de la lámpara aumentado** para apagar la lámpara del escáner tras 14 minutos de inactividad. Si esta opción está activada, la lámpara del escáner se apagará después de una hora de inactividad.

Si continúan los problemas de la lámpara, consulte [Asistencia técnica](#page-25-0) .

#### <span id="page-19-0"></span>**¿Cómo se apaga el escáner?**

Generalmente no tiene que apagar el escáner, porque después de un periodo de inactividad (alrededor de 14 minutos) el escáner funciona en modo de ahorro de energía. Si necesita apagar el escáner por completo, desconéctelo de la fuente de alimentación (corriente eléctrica o protector de sobretensión).

#### **¿Cómo se resuelven los problemas derivados del escaneo de documentos o texto?**

El escáner utiliza reconocimiento óptico de caracteres (OCR) para convertir texto de una página a texto editable en un equipo.

- Si escanea texto pero no puede editarlo, seleccione las siguientes opciones durante el escaneo:
	- ¿Qué está escaneando? Seleccione **Documento**.
	- ¿Desea escanear texto editable? Seleccione **Sí**.
- Es posible que el texto escaneado no aparezca en la pantalla del equipo tal como aparece en la página. Por ejemplo, pueden faltar algunos caracteres o pueden ser incorrectos. A medida que edita el texto, verifique el texto escaneado y realice las correcciones que considere necesarias.
- Para cambiar las opciones de escaneo de texto, vaya a Director HP y haga clic en **Configuración, Preferencias de escaneo** y, a continuación, en **Configuración de botones**. Haga clic en el **botón Escanear documento (Director)**.
	- **Nota** OCR se instala automáticamente al instalar el software de escaneo durante la configuración del escáner.

### **Problemas de instalación o configuración del escáner**

Esta sección contiene soluciones para los problemas de instalación y configuración.

#### **Comprobación del equipo**

- Asegúrese de que el equipo cumple los requisitos mínimos del sistema que figuran en la caja del escáner.
- Si no dispone de suficiente espacio en el disco duro, elimine los archivos innecesarios o instale el software en otra unidad de disco diferente.

#### **Utilización de privilegios administrativos**

Si instala el escáner en un sistema Microsoft Windows 2000 o XP, debe iniciar la sesión como administrador. Consulte la ayuda del sistema operativo para obtener información sobre cómo iniciar la sesión como administrador.

#### **Utilización de una carpeta válida**

En un equipo con Microsoft Windows, si aparece un mensaje similar a "El directorio de destino no es válido" o "La carpeta del programa no es válida" durante la instalación, es posible que no tenga permiso de lectura/escritura para esa carpeta.

#### <span id="page-20-0"></span>**Comprobación de los cables**

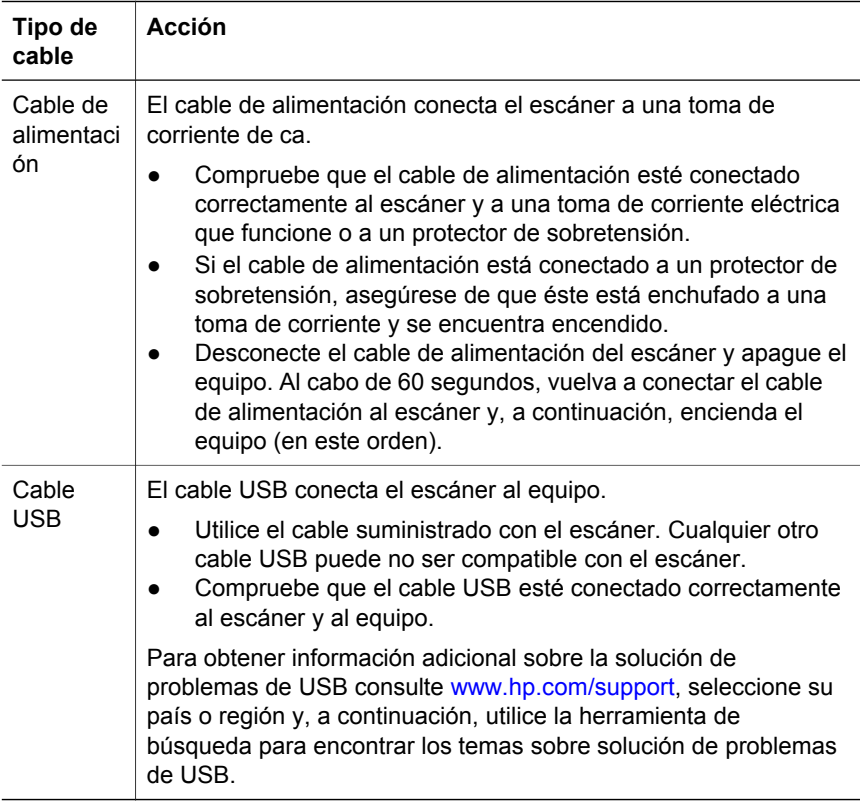

**Nota** En un equipo con Macintosh, utilice Apple System Profiler para asegurarse de que el escáner está conectado correctamente al equipo.

### **Problemas de inicialización del escáner y de hardware**

Esta sección contiene soluciones para los problemas de inicialización y hardware.

- Restablecimiento del escáner
- [Prueba del hardware del escáner](#page-21-0)

#### **Restablecimiento del escáner**

Si recibe un mensaje de error similar a "Error al inicializar el escáner" o "No se ha encontrado el escáner" al intentar utiliza el escáner:

- 1 Cierre el software de escaneo HP, si está abierto.
- 2 Desconecte el cable que conecta el escáner al equipo.
- 3 Apague el escáner desconectando el cable de alimentación.
- 4 Apague el equipo, espere 60 segundos y vuelva a encenderlo.
- 5 Vuelva a encender el escáner conectando de nuevo el cable de alimentación.
- <span id="page-21-0"></span>6 Vuelva a conectar el cable que conecta el equipo y el escáner (utilice otro puerto USB del equipo, si es posible).
	- Compruebe que el cable USB está conectado correctamente a la parte posterior del escáner. El símbolo USB del extremo del cable (el conector) debe estar orientado hacia arriba. Si el conector USB está conectado correctamente, quedará ligeramente suelto. Si el enchufe USB no está conectado correctamente, quedará demasiado apretado.
	- Pruebe a conectar el cable USB a otro puerto USB del equipo.

#### **Prueba del hardware del escáner**

Si cree que el escáner tiene un problema de hardware, verifique que los cables estén bien conectados al escáner, al equipo y a la fuente de alimentación. Si los cables están conectados correctamente, compruebe el escáner mediante este procedimiento.

- 1 Desconecte el cable USB y el cable de alimentación del escáner.
- 2 Vuelva a conectar el cable USB y el cable de alimentación al escáner.

### **El escáner ha dejado de funcionar correctamente**

Si el escáner deja de escanear, realice los pasos siguientes en el orden indicado. Después de cada paso, inicie un escaneo para comprobar si el escáner funciona. Si no funciona, continúe en el siguiente paso.

- Puede que algún cable esté suelto. Compruebe que el cable USB y el cable de alimentación estén conectados correctamente.
- Desconecte el cable de alimentación de la fuente de alimentación, espere 60 segundos y vuelva a conectarlo.
- Reinicie el equipo.
- Puede que exista algún conflicto de software en el equipo. Es posible que deba volver a instalar el software HP Image Zone. Para ello, ejecute la utilidad de **reparación** (sólo en equipos con Windows).
	- Haga clic en **Inicio**, seleccione **Configuración** y haga clic en **Panel de control** (en Windows XP, haga clic en **Inicio** y seleccione **Panel de control**).
	- Haga clic en **Agregar o quitar programas** y seleccione el software **HP Image Zone**.
	- Haga clic en **Agregar o quitar** (o **Cambiar**, según la versión de Windows).
	- Siga las instrucciones que aparecen en la pantalla del equipo y después haga clic en **Reparar**.
- Instale el escáner en otro equipo. De esta forma, puede determinar si el problema reside en el equipo o en el escáner.

Si el escáner sigue sin funcionar, vaya a [www.hp.com/support](http://www.hp.com/support) o póngase en contacto con la asistencia técnica (consulte [\).](#page-25-0)

### <span id="page-22-0"></span>**Problemas del adaptador de transparencias (TMA)**

Utilice esta sección para resolver los problemas que puedan producirse al escanear negativos y diapositivas de 35 mm en el adaptador de transparencias (TMA).

- El adaptador de transparencias no funciona
- En el adaptador de transparencias no se aprecia luz o sólo se aprecia una luz tenue

#### **El adaptador de transparencias no funciona**

Puede que el cable del adaptador no esté conectado correctamente. Compruebe que el cable del adaptador esté conectado correctamente al puerto del TMA en la parte posterior del escáner.

#### **En el adaptador de transparencias no se aprecia luz o sólo se aprecia una luz tenue**

Después de cada paso, inicie un escaneo para comprobar si el escáner funciona. Si no funciona, continúe en el siguiente paso.

- Compruebe que el adaptador de transparencias (TMA) esté conectado al escáner.
- Puede que la lámpara del adaptador no esté funcionando. Pulse el botón

para **escanear diapositivas o negativos** ( ) y examine si hay luz en el adaptador. Si la lámpara está rota, será necesario cambiarla. Consulte [Asistencia técnica](#page-25-0) .

● El adaptador tiene un modo de calentamiento breve. Espere unos segundos para ver si se enciende la luz. Para obtener la mejor calidad de escaneo, deje que se caliente el adaptador durante 30 segundos como mínimo.

### **Información adicional sobre la solución de problemas**

Para resolver otros problemas con el escáner o el adaptador de transparencias, acceda a la ayuda en pantalla:

- 1 Abra el software **Director HP**.
- 2 Haga clic en **Ayuda** y, a continuación, haga clic en **Escáner HP Scanjet 4070**.

Para resolver problemas con el software del escáner, consulte la ayuda en pantalla de HP Image Zone.

### **Resolución de problemas con diapositivas o negativos**

Utilice esta sección para resolver problemas con las diapositivas de 35 mm o los negativos de 35 mm escaneados en el adaptador de transparencias (TMA).

#### **No se puede ampliar la imagen**

Puede que haya seleccionado **Acercar** en lugar de **Redimensionar**. **Acercar** sólo cambia la imagen mostrada en la pantalla. Utilice **Redimensionar** para

cambiar el tamaño de la imagen escaneada. Consulte la ayuda en pantalla de HP Image Zone para obtener más información.

#### <span id="page-23-0"></span>**Los colores de la impresión son incorrectos, o la imagen es demasiado clara u oscura**

- Puede que no se haya seleccionado un área de escaneo final. Puede que el software esté ajustando la exposición para toda el área, en lugar de para el área de escaneo final. Seleccione y arrastre los indicadores alrededor del área de selección deseada para el área de escaneo final.
- Los ajustes de las transparencias se han invertido. Seleccione **Diapositivas del TMA** en el caso de diapositivas o **Negativos del TMA** en el caso de negativos.
- Compruebe que las ventanas del adaptador no estén bloqueadas ni sucias.

#### **La imagen escaneada muestra tinta de color, normalmente rosa**

Probablemente se ha escaneado la imagen sin utilizar el adaptador. Para saber los pasos necesarios para escanear diapositivas o negativos de 35 mm, consulte [Escaneo de diapositivas y negativos .](#page-11-0)

#### **En la imagen escaneada aparecen puntos o rayas**

- Compruebe si la diapositiva o el negativo original están dañados o sucios.
- Limpie el cristal del escáner.
- Limpie las ventanas del adaptador con un paño suave ligeramente húmedo.

#### **Las imágenes escaneadas aparecen oscuras**

- Compruebe que la luz del adaptador esté encendida antes de hacer clic en **Nuevo escaneo** o **Aceptar**.
- Puede que la lámpara del adaptador esté rota o no funcione. Si la lámpara está rota, será necesario cambiarla.

#### **La imagen escaneada es negra, aunque la luz del adaptador está encendida**

- En el menú **Básico** del software HP Image Zone, haga clic en **Aclarar/ Oscurecer**.
- Compruebe que las ventanas del adaptador no estén bloqueadas ni sucias.

### **Desinstalación del software**

Siga estos pasos para desinstalar el software.

- Realice una de las siguientes operaciones:
	- En el menú **Inicio**, seleccione **Programas** o **Todos los programas**, **HP**, el nombre del escáner o Escáneres y haga clic en **Desinstalar software**.
	- Haga clic en **Inicio**, seleccione **Configuración** y haga clic en **Panel de control** (en Windows XP, haga clic en **Inicio** y seleccione **Panel de control**). Haga clic en **Agregar o quitar programas**, seleccione **HP**

**Image Zone** y haga clic en **Agregar o Eliminar** (o **Cambiar**, según la versión de Windows). Aparecerá el asistente para la instalación de HP.

- Haga clic en **Siguiente**.
- Seleccione **Eliminar** y haga clic en **Siguiente**.

El software se desinstalará del equipo.

# <span id="page-25-0"></span>**3 Asistencia técnica**

Esta sección contiene información sobre asistencia técnica, incluidos números de teléfono e información sobre sitios Web.

- Sitios Web de accesibilidad
- Sitio Web de HP
- Proceso de asistencia técnica
- [Asistencia técnica telefónica en Estados Unidos](#page-26-0)
- [Asistencia técnica telefónica en Europa, Oriente Medio y África](#page-27-0)
- [Otra asistencia técnica telefónica en todo el mundo](#page-29-0)

### **Sitios Web de accesibilidad**

Los clientes con discapacidades físicas pueden obtener ayuda a través del sitio Web [www.hp.com/accessibility.](http://www.hp.com/accessibility)

### **Sitio Web de HP**

Visite [www.hp.com](http://www.hp.com) para:

- Obtener sugerencias para escanear de manera más eficaz y creativa.
- Acceder a software y actualizaciones del controlador de HP Scanjet.
- Registrar su producto.
- Suscribirse a hojas informativas, actualizaciones del controlador y de software y alertas de asistencia técnica.
- Adquirir accesorios.

### **Proceso de asistencia técnica**

El proceso de asistencia técnica de HP será más eficaz si sigue los pasos indicados a continuación en el orden especificado:

- 1 Consulte la ayuda en pantalla del software y el escáner, incluida la sección de solución de problemas.
- 2 Acceda al sitio Web de asistencia técnica de HP para obtener ayuda. Si tiene acceso a Internet, podrá obtener amplia información acerca de su escáner. Visite el sitio Web de HP para obtener ayuda sobre el producto, controladores y actualizaciones de software en www.hp.com/support. El sitio Web de asistencia de HP está disponible en los idiomas siguientes: neerlandés, inglés, francés, alemán, italiano, portugués, español, sueco, chino tradicional, chino simplificado, japonés y coreano. La información de asistencia técnica para los usuarios daneses, finlandeses y noruegos sólo está disponible en inglés.
- 3 Acceda a la asistencia en línea de HP. Si tiene acceso a Internet, póngase en contacto con HP por correo electrónico a través de www.hp.com/ support. Recibirá una respuesta personal de un técnico de asistencia técnica para productos de HP. La asistencia en línea está disponible en los idiomas indicados en ese sitio Web.

<span id="page-26-0"></span>4 Póngase en contacto con su distribuidor local de productos HP. Si su escáner experimenta un problema de hardware, llévelo a su distribuidor local para resolverlo. El servicio se presta gratis durante el periodo de la garantía limitada del escáner. Una vez transcurrido el periodo de garantía, el distribuidor le cobrará por el servicio.

Póngase en contacto con el centro de asistencia técnica de HP para obtener asistencia técnica telefónica. Visite el siguiente sitio Web para obtener información detallada y las condiciones de la asistencia técnica telefónica en su país o región: www.hp.com/support. HP se esfuerza permanentemente por mejorar sus servicios de información de asistencia técnica telefónica, y por ello le recomendamos que visite el sitio Web de HP periódicamente para obtener nueva información sobre las características y la prestación del servicio. Si no puede resolver el problema utilizando las opciones que aparecen anteriormente, llame a HP mientras se encuentra delante del ordenador y del escáner. Para agilizar el servicio, tenga a mano la siguiente información:

- El número de modelo del escáner (indicado en el escáner)
- El número de serie del escáner (indicado en el escáner)
- El sistema operativo del equipo
- La versión del software del escáner (aparece en la etiqueta del CD del escáner)
- Mensajes mostrados en el momento de surgir el problema

Las condiciones de la asistencia técnica telefónica de HP están sujetas a cambio sin notificación previa.

La asistencia técnica telefónica es gratuita desde la fecha de adquisición y durante el periodo especificado a menos que se indique lo contrario.

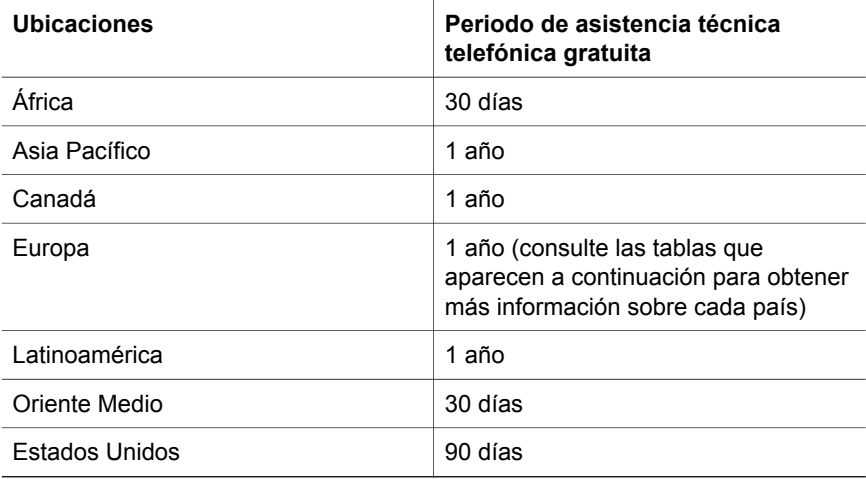

### **Asistencia técnica telefónica en Estados Unidos**

La asistencia está disponible durante el periodo de garantía y una vez transcurrido éste.

<span id="page-27-0"></span>La asistencia técnica telefónica se ofrece gratis durante el periodo de garantía. Llame a 800-HPINVENT (800-474-6836). La asistencia técnica telefónica está disponible en EE.UU. en inglés y en español las 24 horas del día, 7 días a la semana (los días y el horario de la asistencia técnica pueden cambiar sin notificación previa).

Una vez transcurrido el periodo de garantía, llame a 800-HPINVENT (800-474-6836). La tarifa es de 25,00 dólares por problema, que se le cargarán en su tarjeta de crédito. Si cree que su producto HP necesita ser reparado, llame al centro de asistencia técnica de HP, donde podrán ayudarle a determinar si es necesaria la reparación.

### **Asistencia técnica telefónica en Europa, Oriente Medio y África**

Los números de teléfono y las condiciones del centro de asistencia técnica de HP pueden cambiar. Visite el siguiente sitio Web para obtener información detallada y las condiciones de la asistencia técnica telefónica en su país o región: [www.hp.com/support](http://www.hp.com/support).

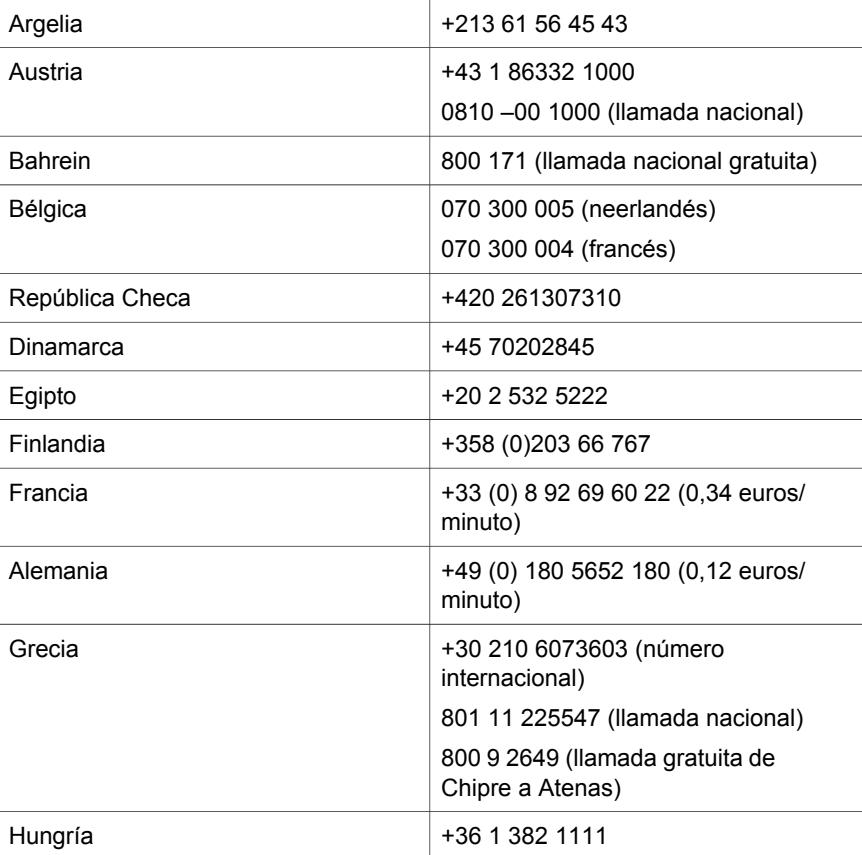

(continúa)

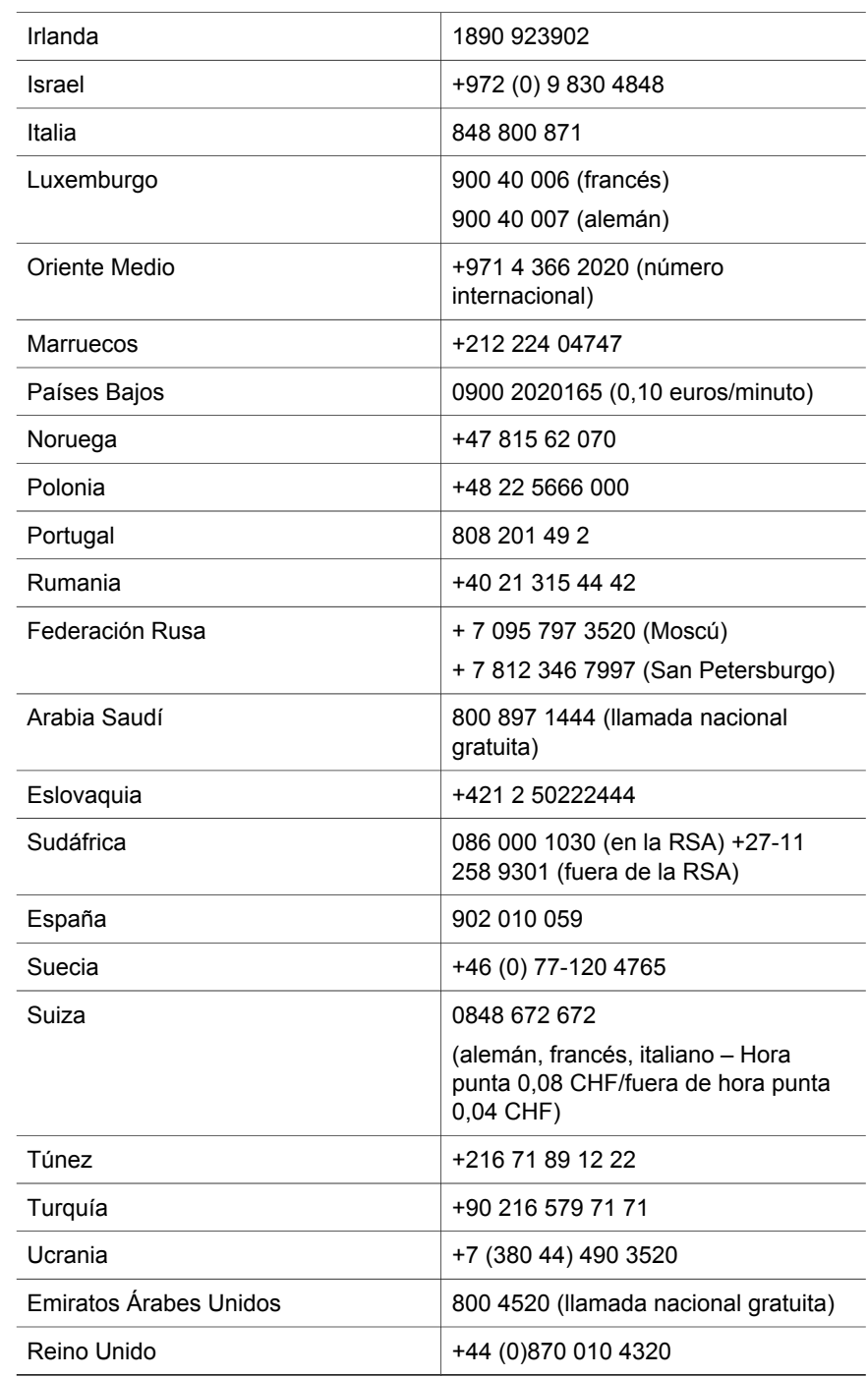

### <span id="page-29-0"></span>**Otra asistencia técnica telefónica en todo el mundo**

Los números de teléfono y las condiciones del centro de asistencia técnica de HP pueden cambiar. Visite el siguiente sitio Web para obtener información detallada y las condiciones de la asistencia técnica telefónica en su país o región: www.hp.com/support.

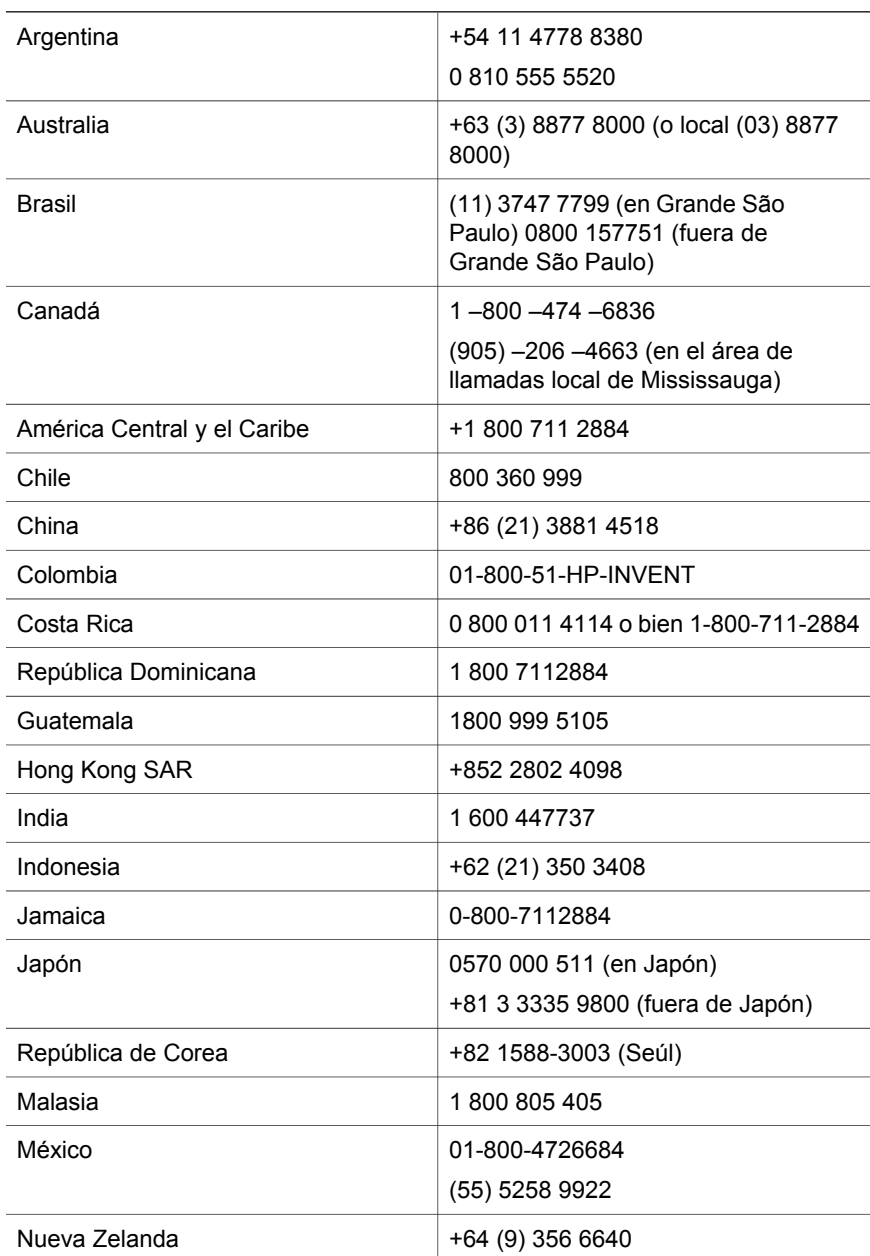

(continúa)

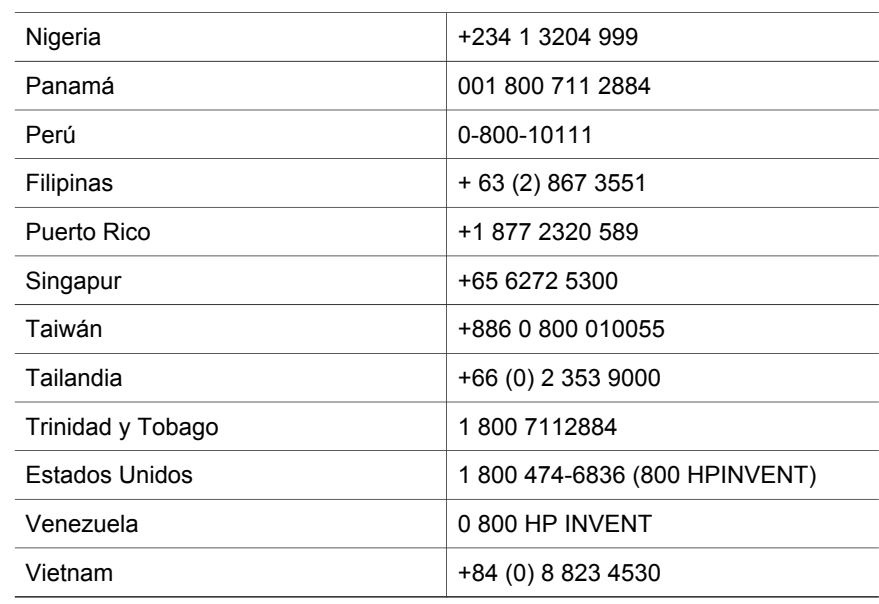

## <span id="page-31-0"></span>**4 Especificaciones del producto y opciones**

Esta sección indica las especificaciones del escáner HP Scanjet 4070 y sus accesorios

### **Especificaciones del escáner**

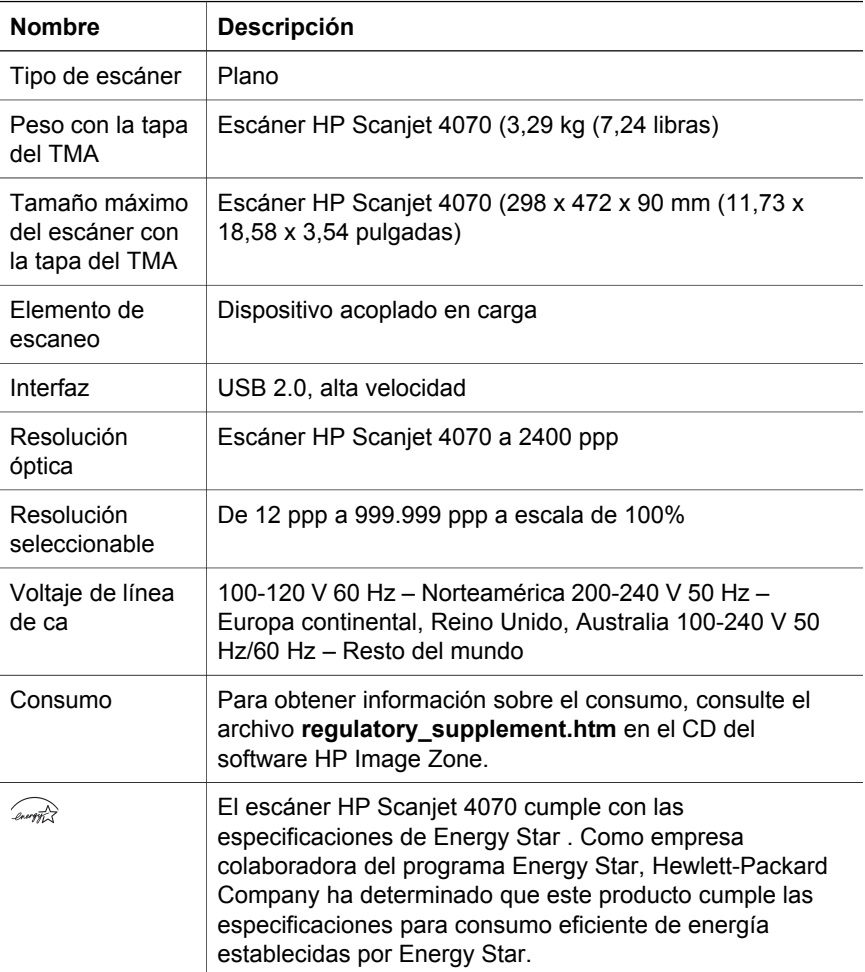

### **Especificaciones del adaptador de transparencias (TMA)**

**Nombre Descripción**

(continúa)

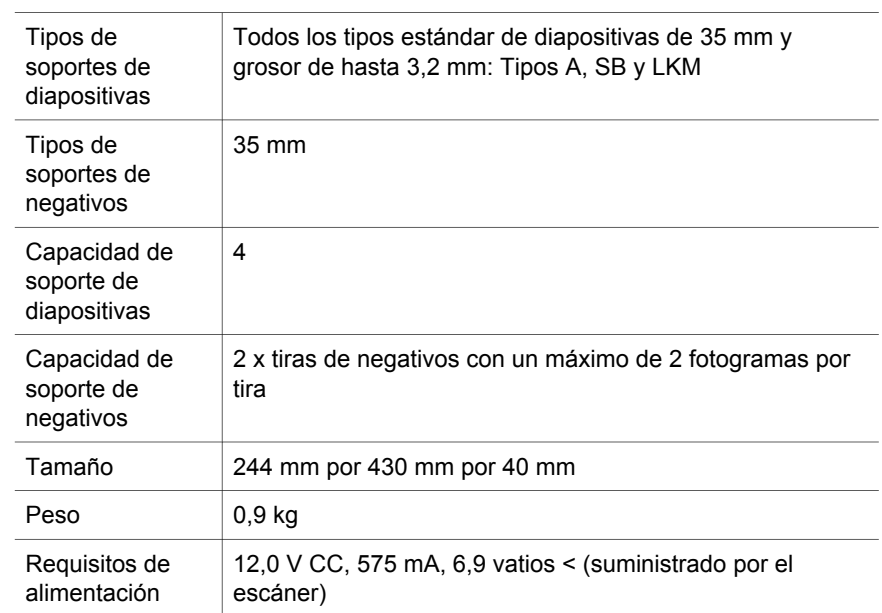